# Q/QnA

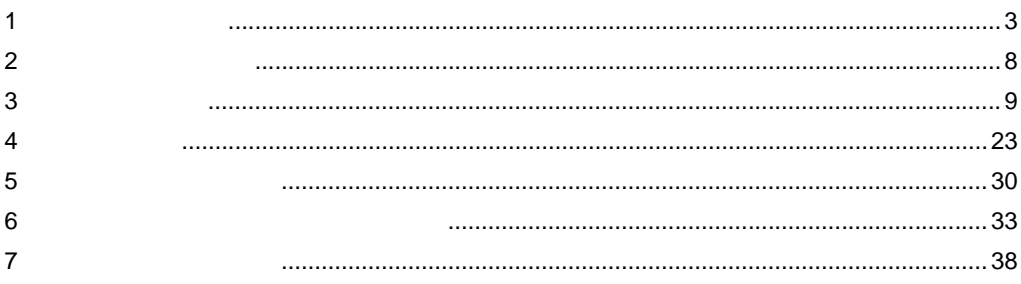

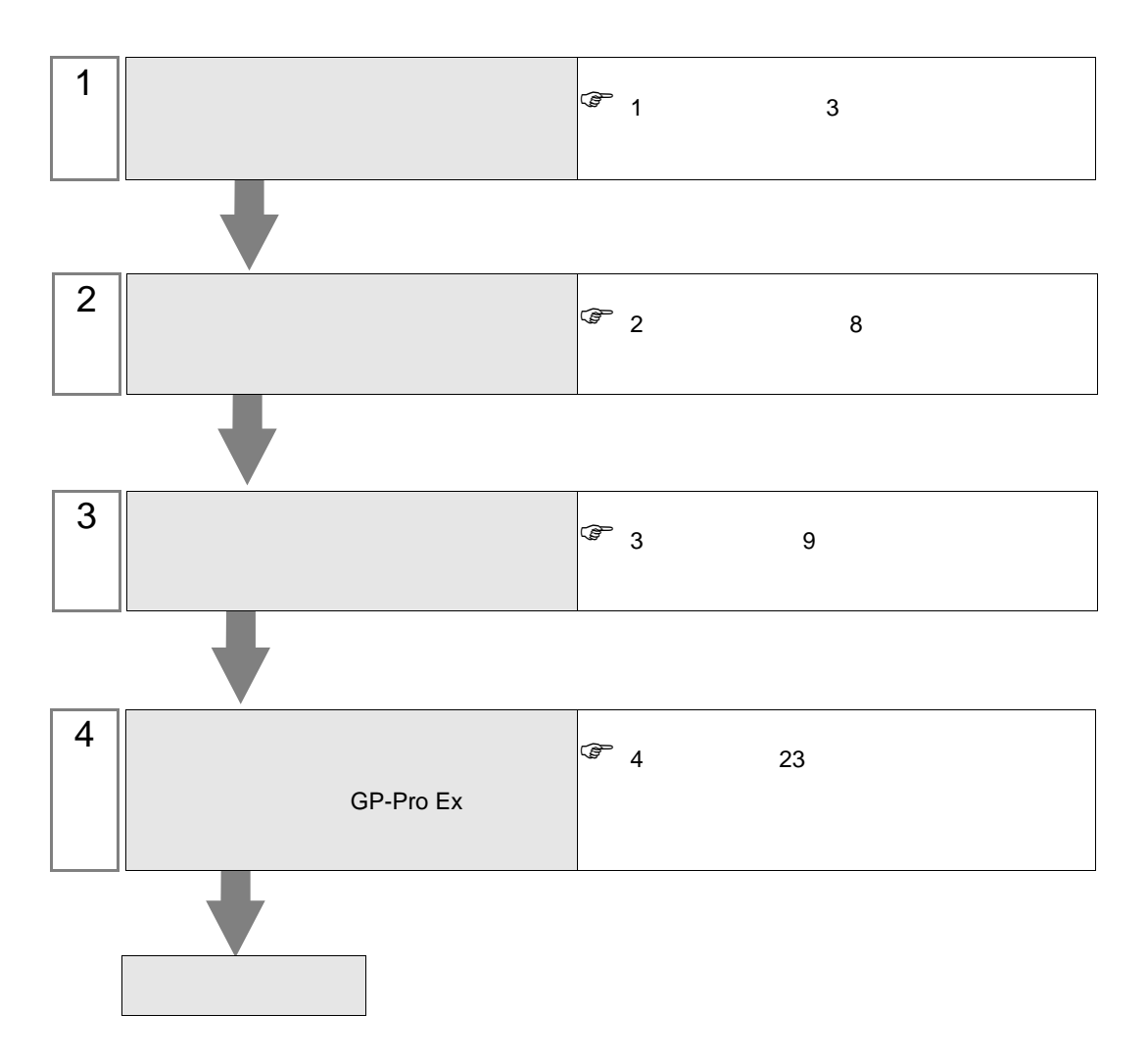

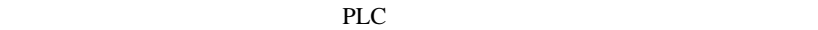

<span id="page-2-0"></span>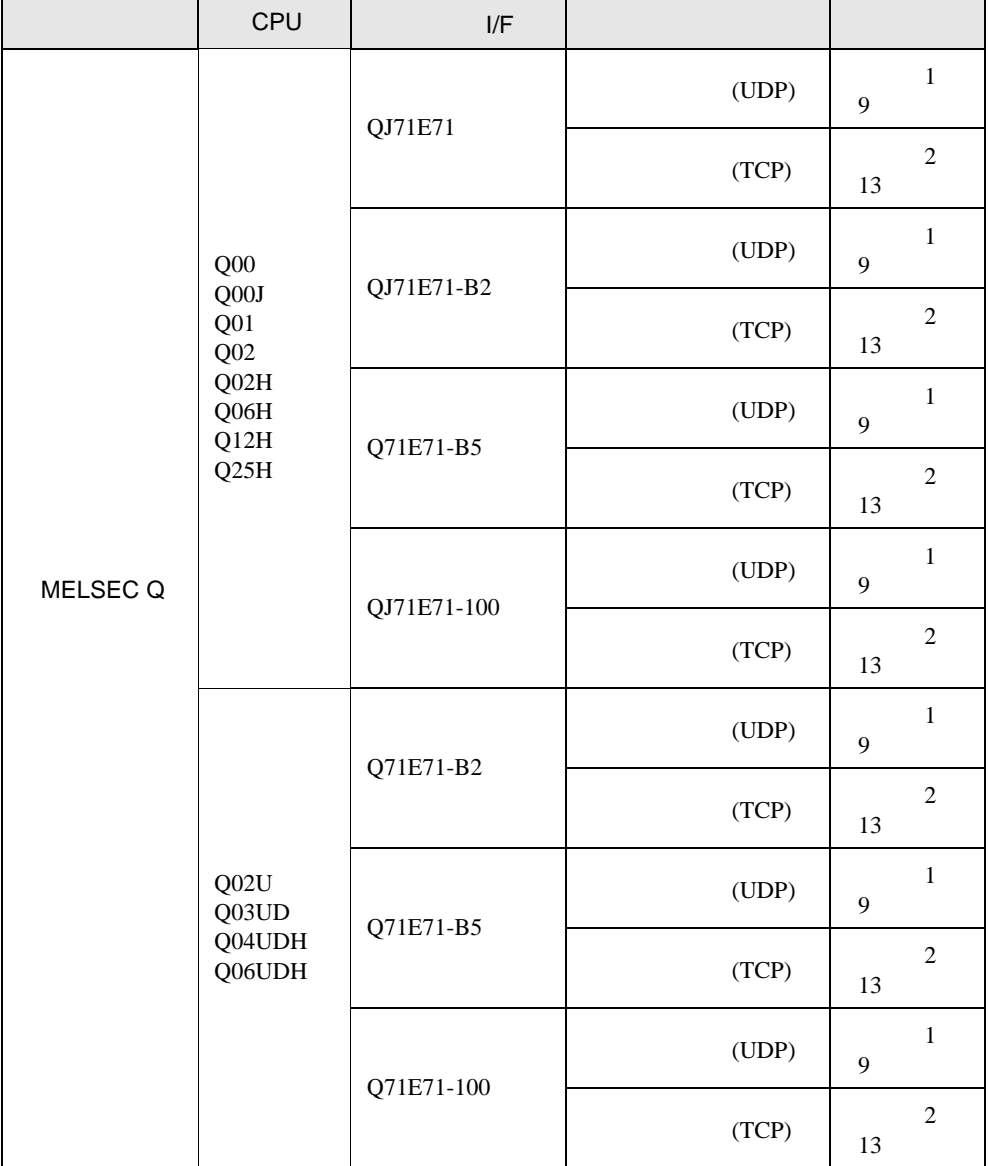

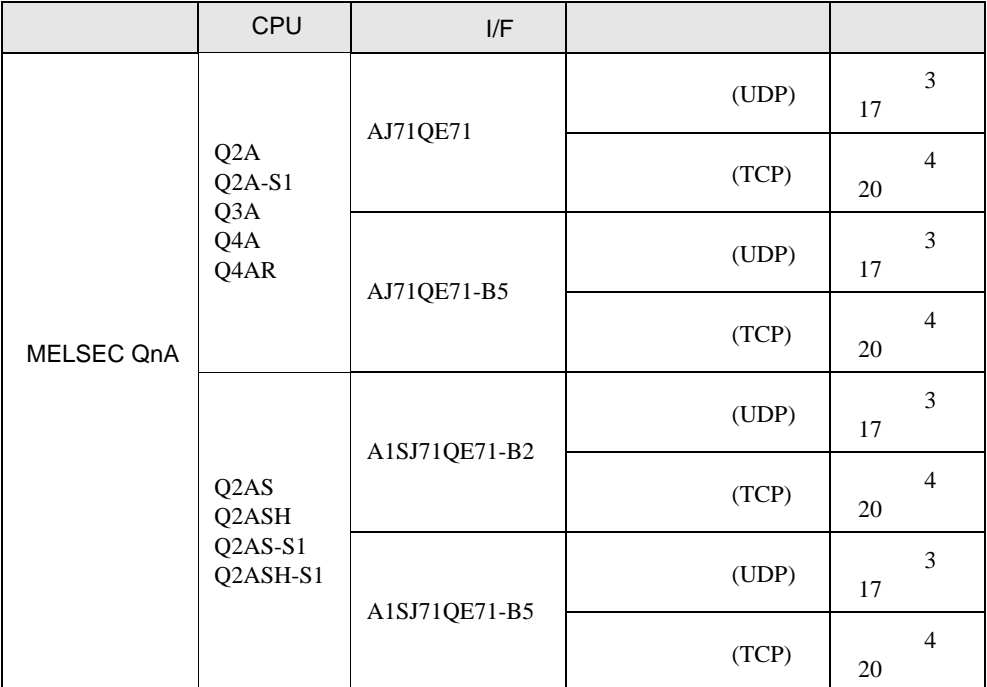

•  $1 \quad 1$ 

•  $n$ 

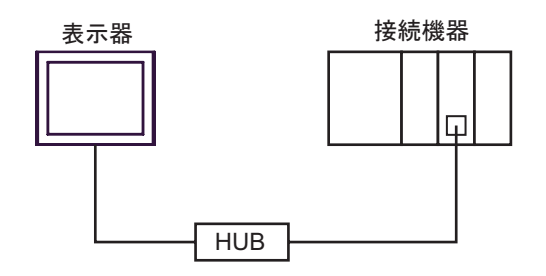

最大16台(TCP/IP接続時) 最大32台(UDP/IP接続時)

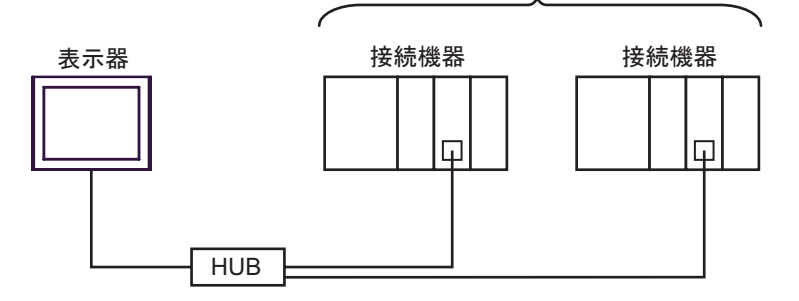

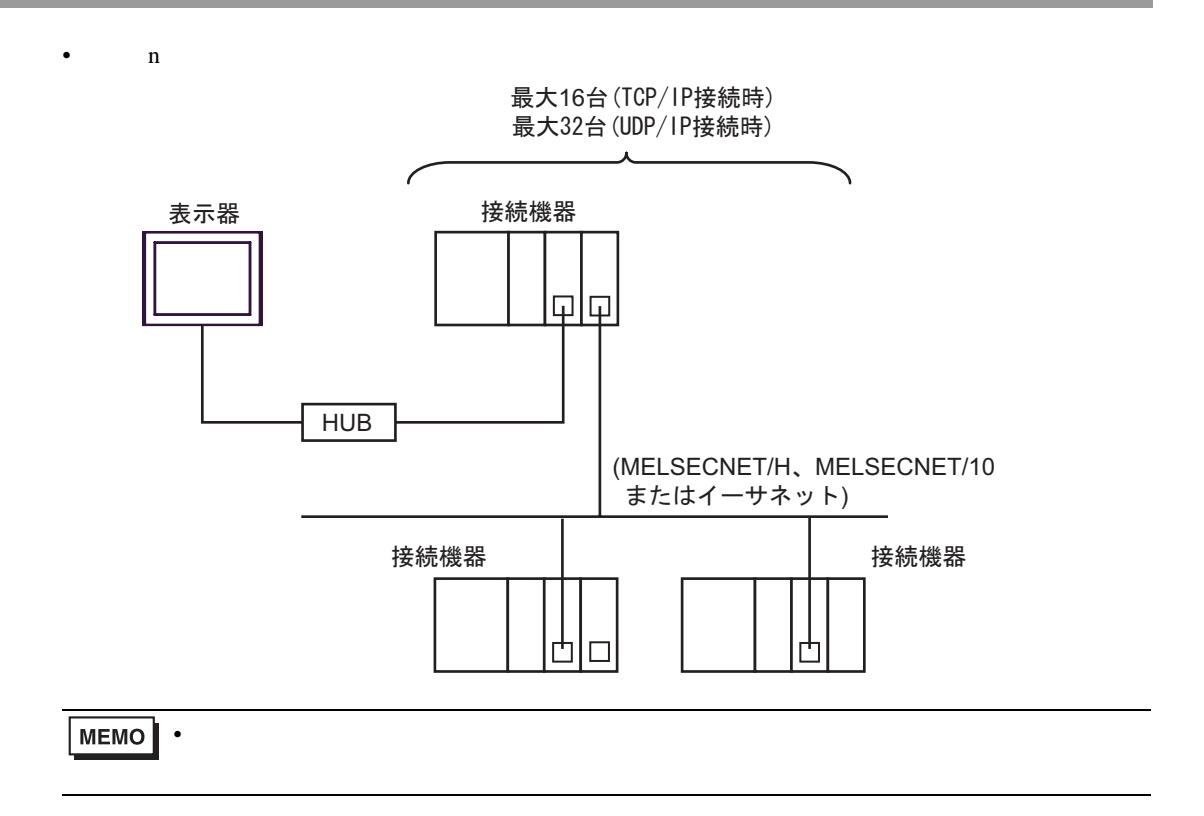

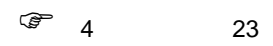

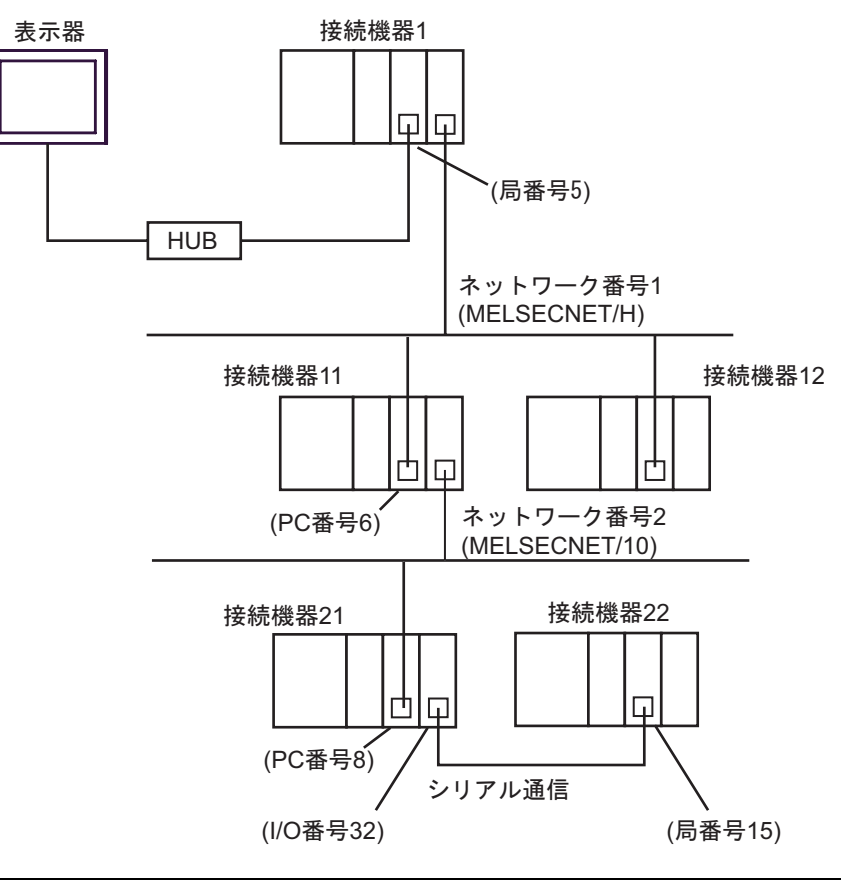

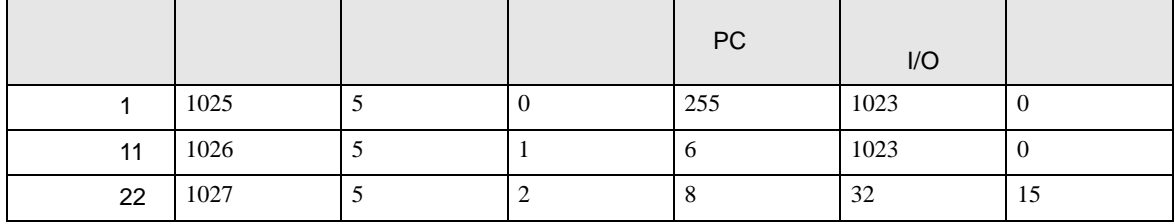

•  $n \quad 1$ 

MELSEC-Qシリーズ: 最大16台 ※1 MELSEC-QnAシリーズ: 最大8台 ※2

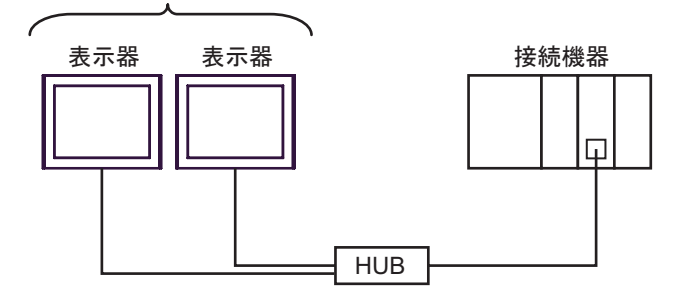

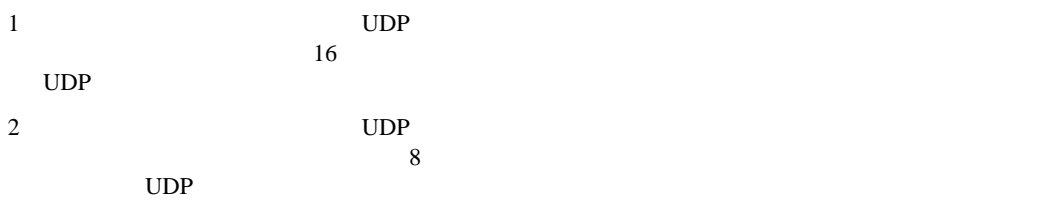

• CPU

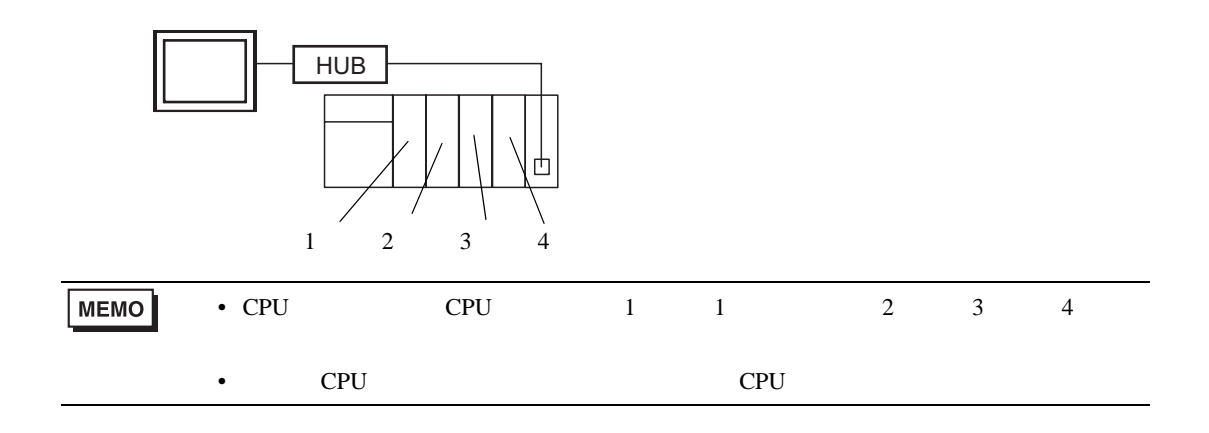

<span id="page-7-0"></span> $2 \left( \frac{1}{2} \right)$ 

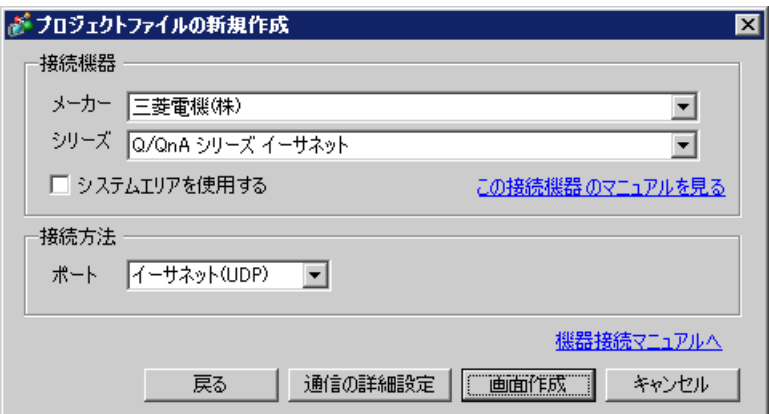

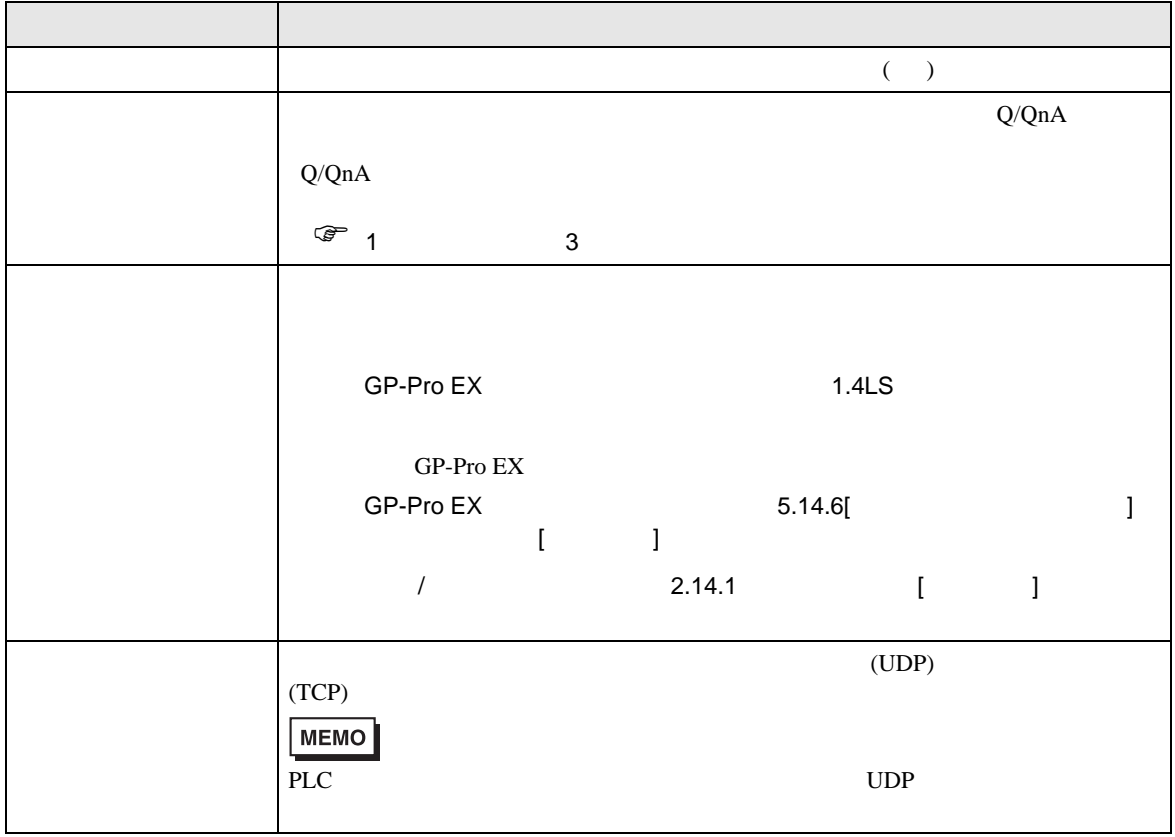

Q/QnA

## <span id="page-8-0"></span> $3 \sim$

<span id="page-8-1"></span>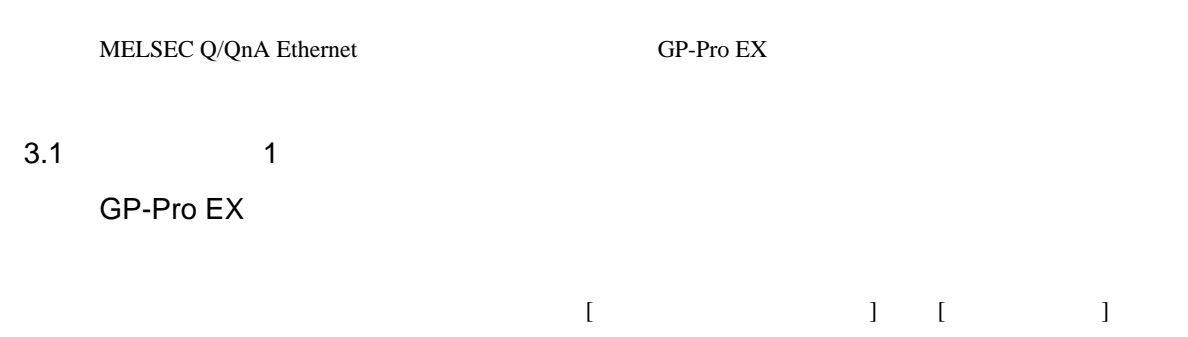

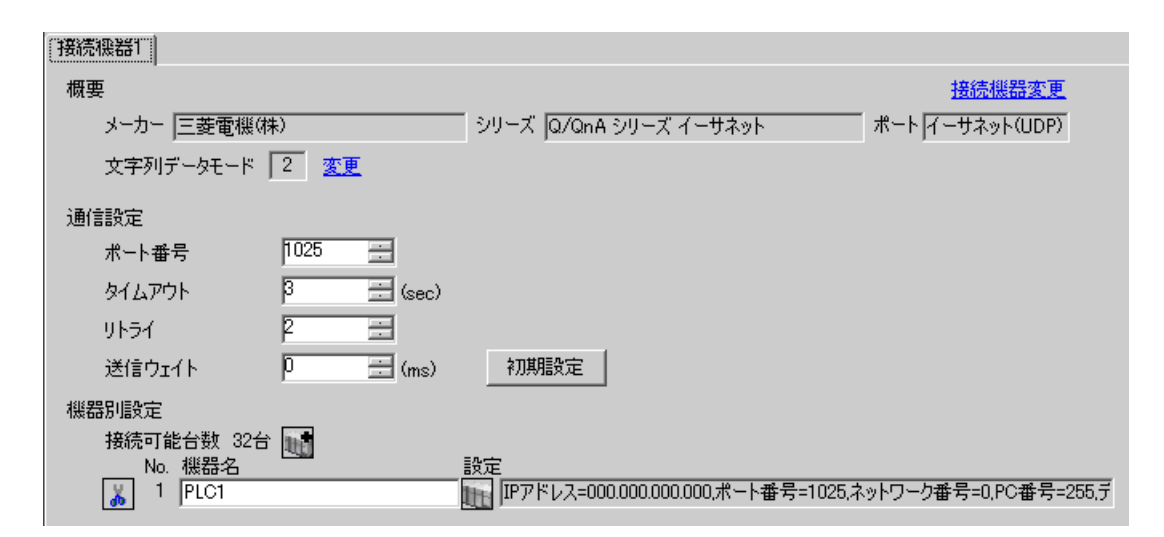

 $[ \qquad \qquad \begin{array}{ccc} 1 & 1 & 1 & 1 \\ 1 & 1 & 1 & 1 \end{array} \qquad \qquad \begin{array}{ccc} \text{Ric} & 1 & 1 & 1 \\ 1 & 1 & 1 & 1 \end{array}$  $[ \qquad \qquad ] \qquad \qquad [ \qquad \qquad ] \qquad [ \qquad \qquad ] \qquad \qquad ] \qquad \boxed{\textcolor{red}{\textbf{N}}_{\textbf{U}}}$ 

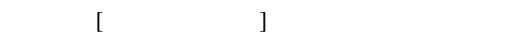

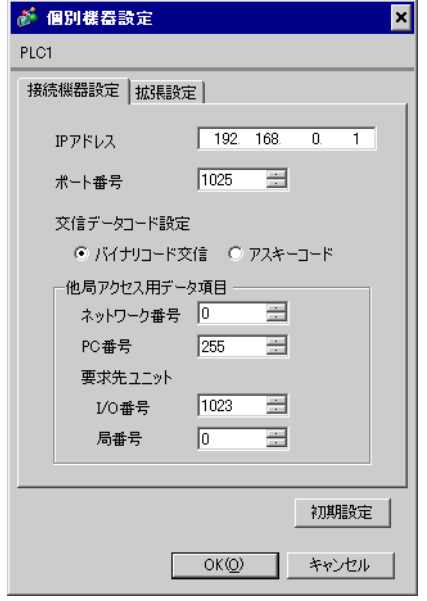

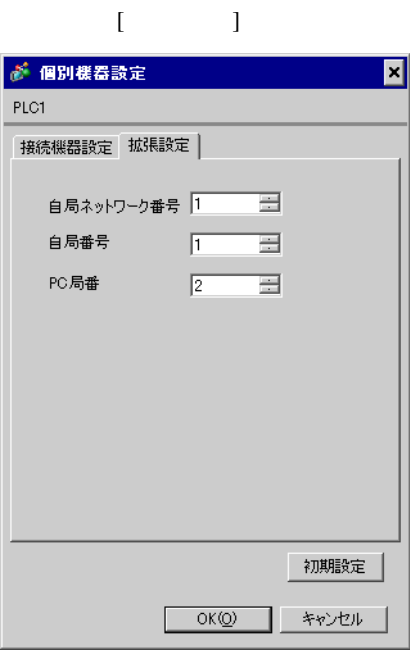

• IP  $IP$ 

- 
- $IP$  IP  $IP$
- $IP$
- UDP/IP PLC

• リトライ回数をゼロに記定している場合、過剰時に『 通信開始要求に応答がありません 』エネルギーの場合、

• 起動時、一度タイムアウト時間を経過するまでは、デバイスデータの読み出しを行うことがで

#### MNET/10H Ethernet

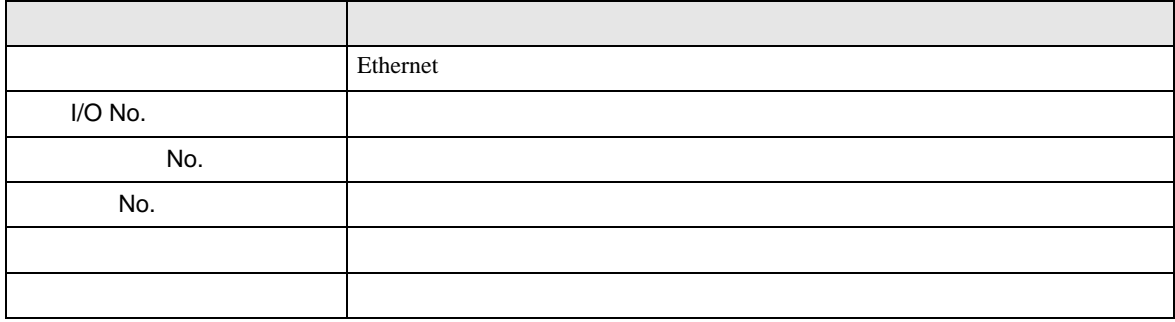

### Ethernet

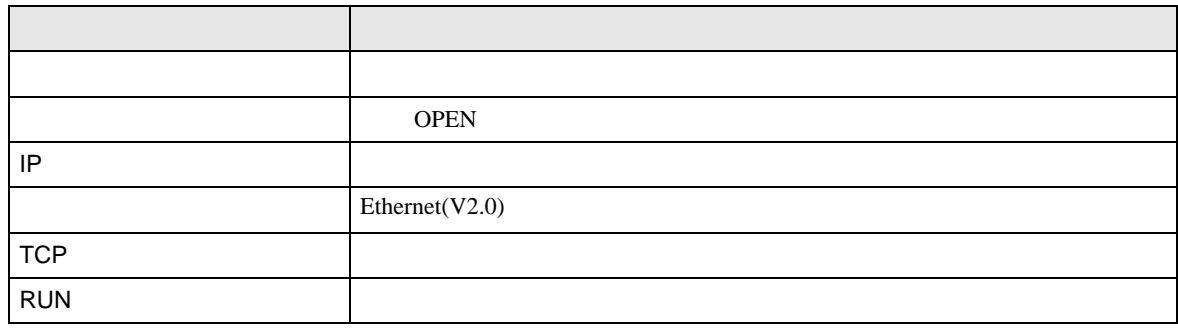

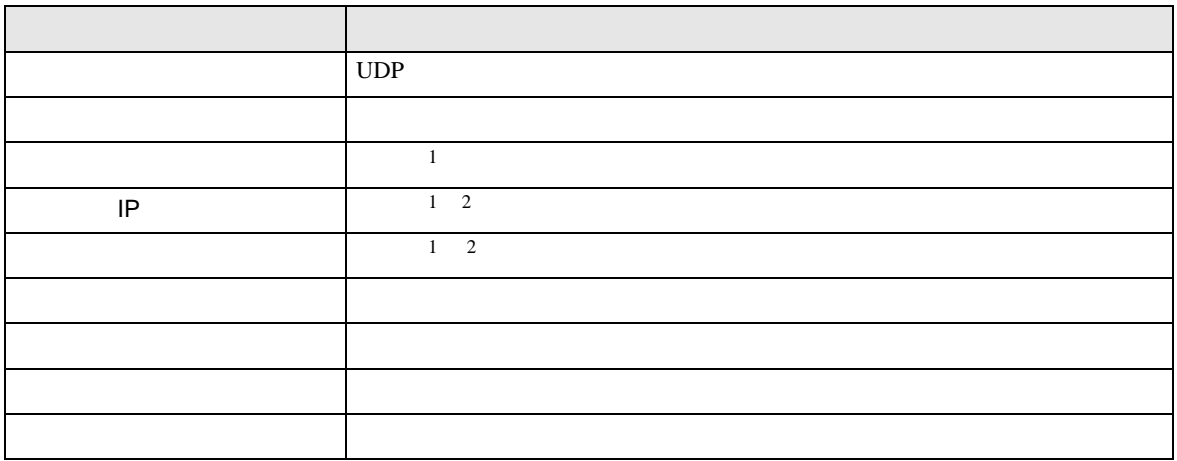

 $1$ 

 $2 \nightharpoonup$ 

- イニシャル設定 TCP extension extension to the state of the state of the state of the state of the state of the state of the state of the state of the state of the state of the state of the state of the state of the state of the state of  $($
- ルーチング情報
- UDP UDP  $PLC$  UDP  $(5000)$

IP  $IP$ 

 $\begin{array}{lllllllllll} \text{I} & \text{I} & \text{I} & \text{I} & \text{I} \end{array} \hspace{1.5cm} \begin{array}{lllllllllll} \text{I} & \text{I} & \text{I} & \text{I} \end{array}$ 

# <span id="page-12-0"></span>3.2 設定例 2

GP-Pro EX

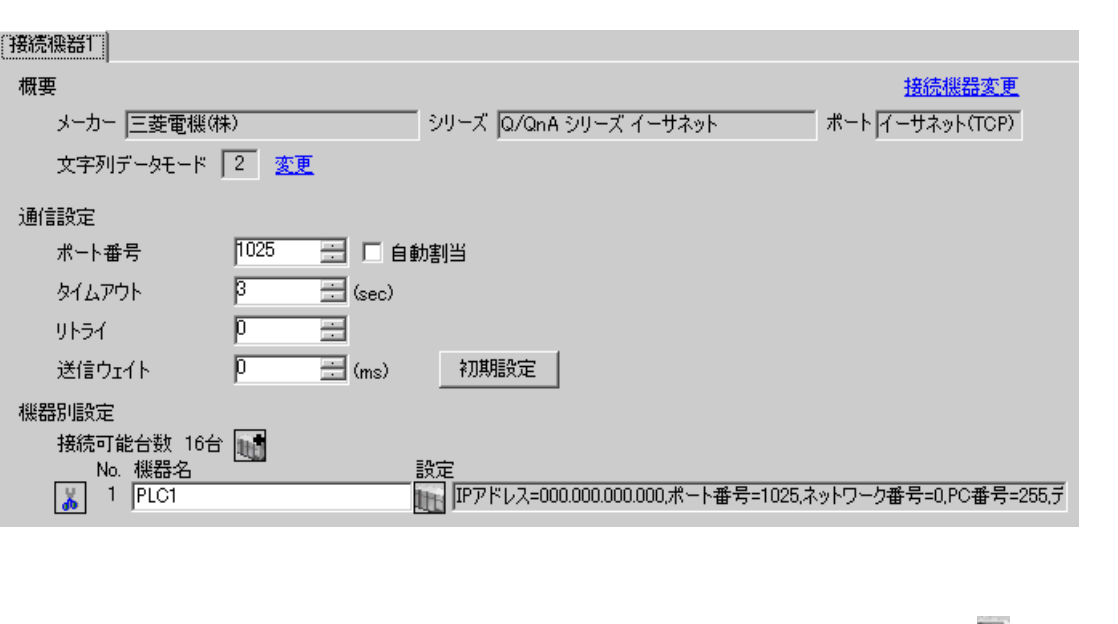

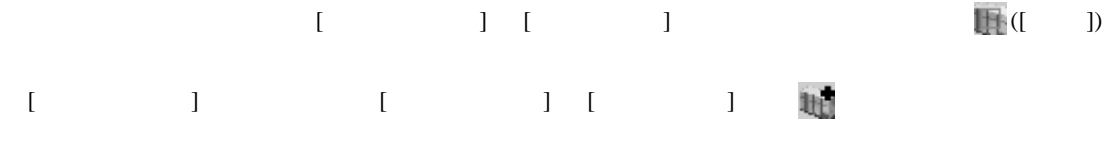

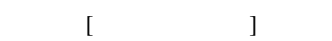

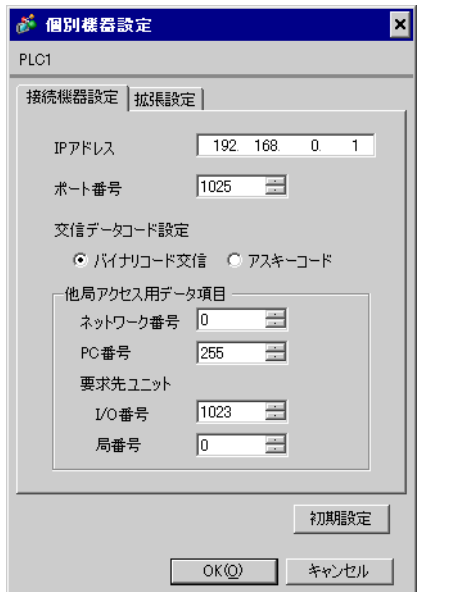

 $[$   $]$   $]$ 

![](_page_12_Picture_125.jpeg)

- IP  $IP$
- $IP$  IP  $IP$
- $IP$

### MNET/10H Ethernet

![](_page_14_Picture_192.jpeg)

### Ethernet

![](_page_14_Picture_193.jpeg)

![](_page_14_Picture_194.jpeg)

 $1$ 

- イニシャル設定 TCP extension extension to the state of the state of the state of the state of the state of the state of the state of the state of the state of the state of the state of the state of the state of the state of the state of  $($
- ルーチング情報
- UDP UDP  $PLC$  UDP  $(5000)$

![](_page_15_Picture_95.jpeg)

# <span id="page-16-0"></span>3.3 設定例 3

GP-Pro EX

![](_page_16_Picture_124.jpeg)

![](_page_16_Picture_125.jpeg)

![](_page_16_Figure_5.jpeg)

![](_page_16_Picture_126.jpeg)

![](_page_16_Picture_127.jpeg)

 $[$   $]$   $]$ 

![](_page_16_Picture_128.jpeg)

- IP  $IP$
- $IP$  IP  $IP$
- $IP$
- UDP/IP PLC

- リトライ回数をゼロに記定している場合、過剰時に『 通信開始要求に応答がありません 』エネルギーの場合、
- 起動時、一度タイムアウト時間を経過するまでは、デバイスデータの読み出しを行うことがで

**Tarix** 

![](_page_18_Picture_231.jpeg)

スイッチ 設定 設定項目  $SW1$  OFF  $\vert$  TCP SW2 | OFF SW3 OFF  $|Y19\rangle$ SW4 OFF (OFF ) SW5 OFF (OFF )  $SW6$  OFF  $(OFF)$ SW7 ON CPU SW8 OFF A

 $UDP$   $5000$ 

• IP 192.168.0.1

![](_page_18_Picture_232.jpeg)

 $UDP$  and  $UDP$  and  $TCP$  and  $TCP$  and  $TCP$  and  $TCP$ 

 $\begin{array}{lllllllllll} \text{I} & \text{I} & \text{I} & \text{I} & \text{I} \end{array} \hspace{1.5cm} \begin{array}{lllllllllll} \text{I} & \text{I} & \text{I} & \text{I} \end{array}$ 

# <span id="page-19-0"></span>3.4 設定例 4

GP-Pro EX

![](_page_19_Picture_110.jpeg)

![](_page_19_Figure_4.jpeg)

![](_page_19_Figure_5.jpeg)

![](_page_19_Picture_111.jpeg)

![](_page_19_Picture_112.jpeg)

- IP  $IP$
- $IP$  IP  $IP$
- $IP$

![](_page_21_Picture_204.jpeg)

![](_page_21_Picture_205.jpeg)

 $UDP$   $5000$ 

![](_page_21_Picture_206.jpeg)

上記サンプルは AGP UDP 通信するための最小のラダ-です。その他エラー処理や TCP 通信等の詳

• IP 192.168.0.1 •  $5000$ 

<span id="page-22-0"></span>4 設定項目  ${\rm GP\text{-}Pro\;EX}$  $\begin{array}{ccccc}\n\mathbb{C}^{\mathbb{P}} & 3 & & 9\n\end{array}$ •  $\blacksquare$  IP  $\blacksquare$ 要  $\sqrt{2.5}$ 4.1 GP-PRO EX

Q/QnA

 $\begin{bmatrix} 1 & 0 & 0 \\ 0 & 1 & 0 \\ 0 & 0 & 1 \end{bmatrix} \quad \begin{bmatrix} 1 & 0 & 0 \\ 0 & 1 & 0 \\ 0 & 0 & 1 \end{bmatrix}$ 

![](_page_22_Picture_190.jpeg)

![](_page_22_Picture_191.jpeg)

![](_page_23_Picture_297.jpeg)

![](_page_23_Picture_298.jpeg)

<span id="page-24-0"></span>![](_page_24_Picture_166.jpeg)

![](_page_24_Picture_167.jpeg)

**MEMO** •  $PC$ 

![](_page_25_Figure_1.jpeg)

![](_page_26_Picture_129.jpeg)

![](_page_26_Picture_130.jpeg)

![](_page_27_Figure_1.jpeg)

![](_page_27_Picture_202.jpeg)

![](_page_28_Picture_185.jpeg)

 $(2/2)$  )  $[$  ] PLC  $]$  PLC  $\blacksquare$ 

![](_page_28_Figure_3.jpeg)

![](_page_28_Picture_186.jpeg)

![](_page_28_Picture_187.jpeg)

<span id="page-29-0"></span>![](_page_29_Figure_1.jpeg)

![](_page_29_Figure_2.jpeg)

![](_page_29_Figure_3.jpeg)

 $2.$  $3.$ 

# $\Box$

![](_page_30_Picture_177.jpeg)

![](_page_31_Picture_157.jpeg)

<span id="page-31-0"></span> $1$ 

2 No.  $\blacksquare$  No.  $\blacksquare$  GP-PRO/PBIII for Windows 2

 $($ 

![](_page_31_Figure_7.jpeg)

<span id="page-32-0"></span> $6$ 

![](_page_32_Picture_148.jpeg)

![](_page_33_Picture_155.jpeg)

![](_page_34_Picture_120.jpeg)

![](_page_35_Picture_60.jpeg)

![](_page_36_Picture_113.jpeg)

<span id="page-37-0"></span>7 エラーメッセージ

エラーメッセージは表示器の画面上に「番号 : 機器名 : エラーメッセージ ( エラー発生箇所 )」のよう

![](_page_37_Picture_144.jpeg)

RHAA035:PLC1:  $($  :2[02])

**MEMO**  $\bullet$